## SERVICEHOURS ON SYNCDIN

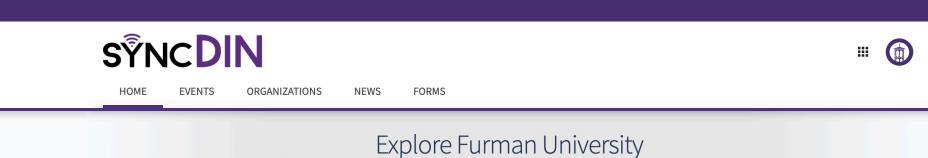

Q Search Events, Organizations, and News Articles

STEP 1:

ACCESS THE SYNCDIN PORTAL AND LOG IN WITH YOUR NETWORK ID >> FURMAN.CAMPUSLABS.COM/ENGAGE

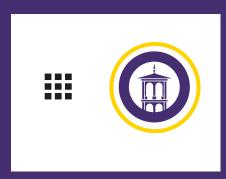

STEP 2: **CLICK YOUR PROFILE CIRCLE IN THE TOP RIGHT CORNER** 

**SELECT SERVICE HOURS** FROM THE MENU

**Experiences Service Hours** 

| My Service Hours                        |                        | + ADD SERVICE HOURS        |
|-----------------------------------------|------------------------|----------------------------|
| September 20, 2021 - September 27, 2021 |                        | WEEK MONTH 3 MONTHS CUSTOM |
| Zero<br>PENDING HOURS                   | Zero<br>APPROVED HOURS | Zero<br>DENIED HOURS       |

STEP 3. CLICK THE BLUE + SERVICE HOURS

| *Organization       |   |  |  |
|---------------------|---|--|--|
| Select Organization | n |  |  |
| *Description        |   |  |  |
|                     |   |  |  |
|                     |   |  |  |
|                     |   |  |  |
| *Date               |   |  |  |
| Date                |   |  |  |
|                     |   |  |  |

FILL IN THE APPROPRIATE INFORMATION >> ORGANIZATION, DESCRIPTION, DATE, HOURS, MINUTES, VERIFICATION CONTACT

FOR ORGANIZATION >> HELLER SERVICE CORPS FOR VERIFICATION CONTACT >> HELLER@FURMAN.EDU

UNDERSTANDING SERVICE ENGAGEMENT IS VITAL FOR MEASURING OUR IMPACT IN THE GREENVILLE COMMUNITY

PLEASE LOG **YOUR HOURS!**